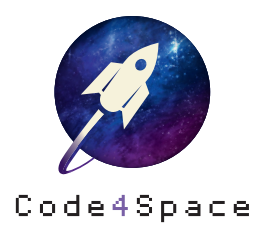

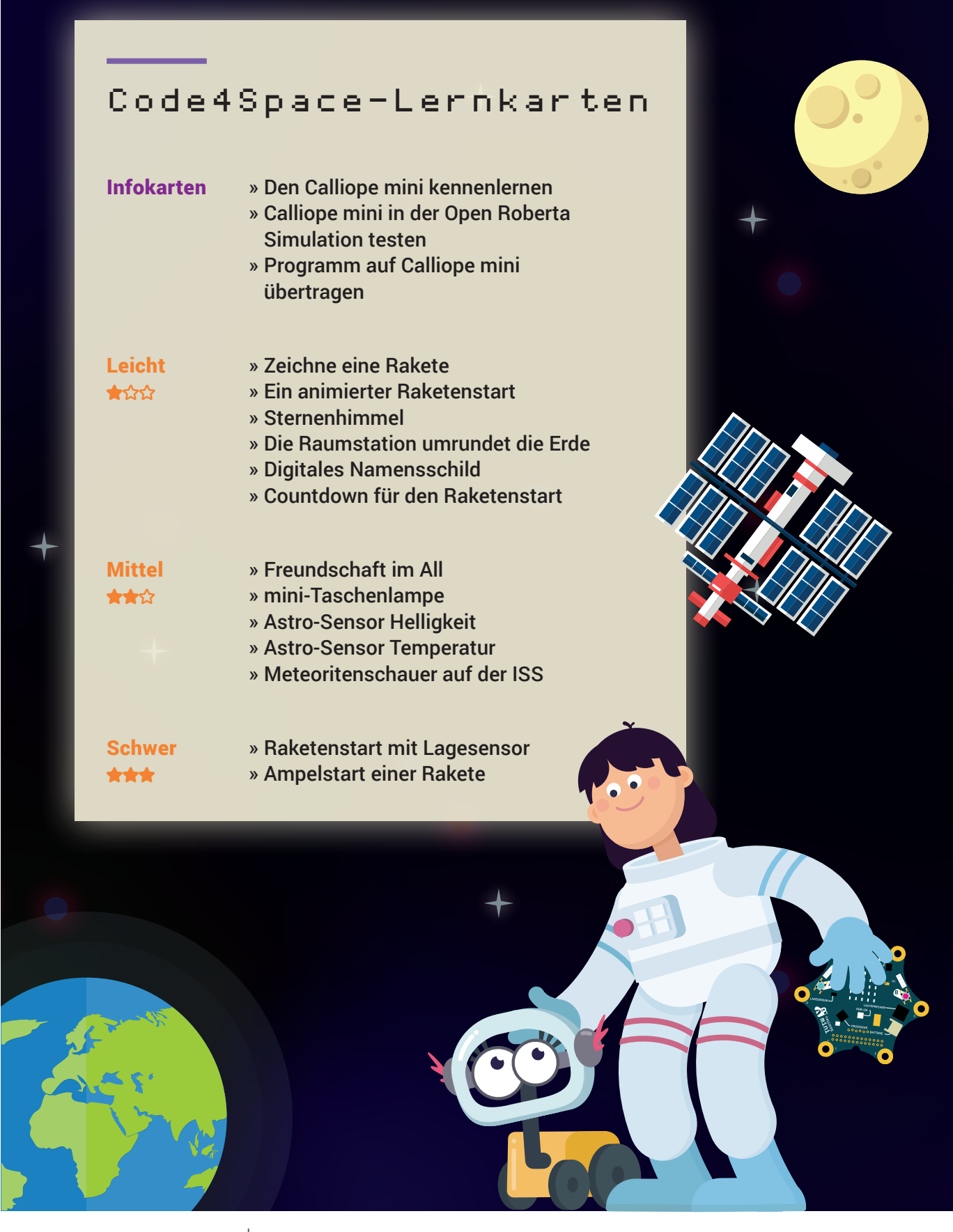

Förderer Google.org

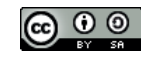

<span id="page-1-0"></span>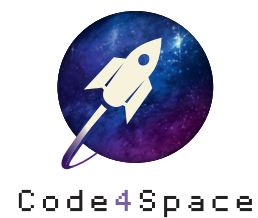

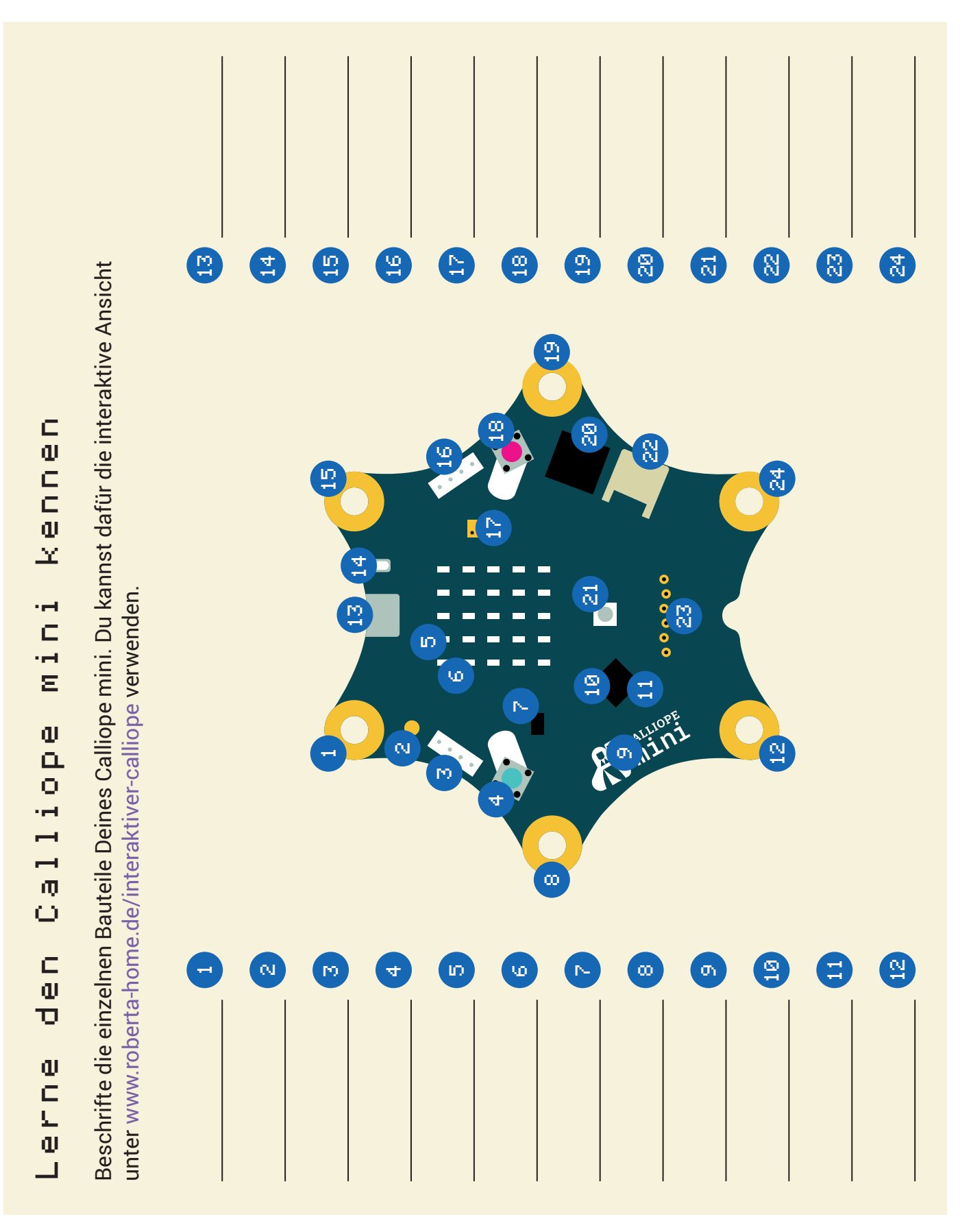

# Infokarte

 $\boldsymbol{\Phi}$ 

15 min

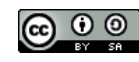

<span id="page-2-0"></span>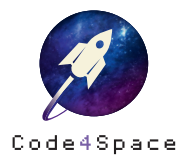

# Calliope mini online in der Open Roberta Simulation testen

Du hast momentan keinen Calliope mini, aber so viele tolle Programme, die Du testen möchtest? Benutz doch die Simulation im Open Roberta Lab! Das funktioniert so:

Klicke auf den »Sim«-Button < sim am rechten Seitenrand. Nun öffnet sich das Simulationsfenster.

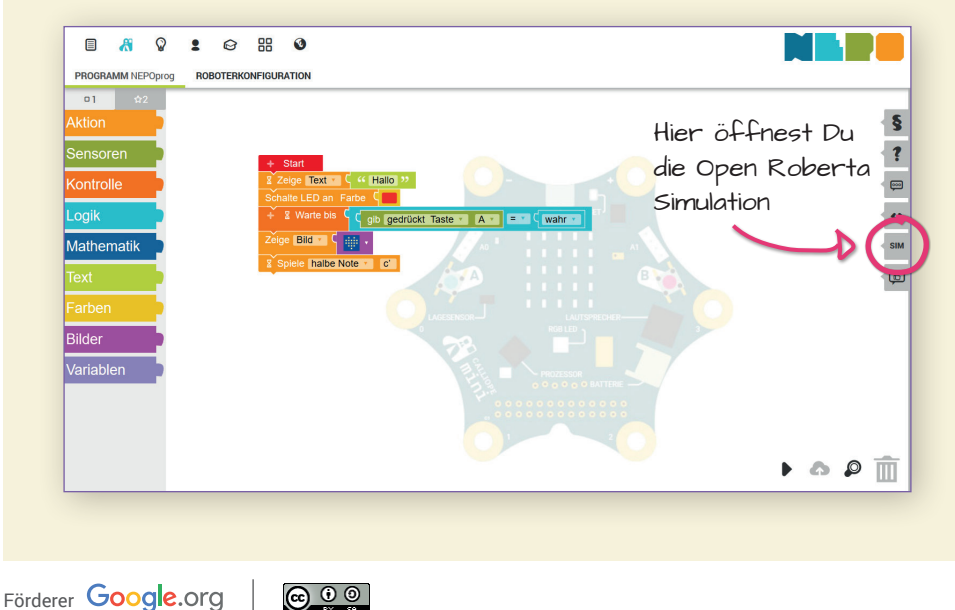

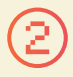

Starte Dein Programm, indem du unten im Simulationsbereich auf den »Start«-Knopf klickst. Nun kannst Du die Tasten A und B betätigen.

Klickst Du die Buttons rechts neben dem »Start« an, kannst Du mit Sensoren arbeiten. Geh auf Entdeckungsreise – in der Simulation ist noch einiges zu entdecken!

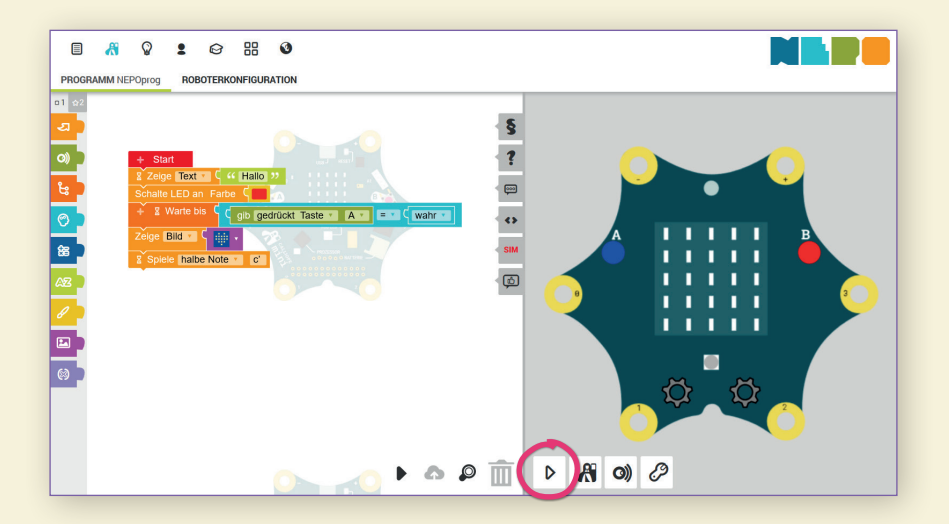

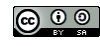

<span id="page-4-0"></span>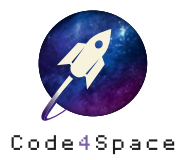

### Programm auf den Calliope mini ubertragen ..

Dein Programm ist fertig und bereit zum Ausprobieren? Du kannst ganz einfach Dein Programm auf den Calliope mini übertragen! Das funktioniert so:

### Klicke auf den »Start«-Knopf ▶ unten rechts in der Ecke.

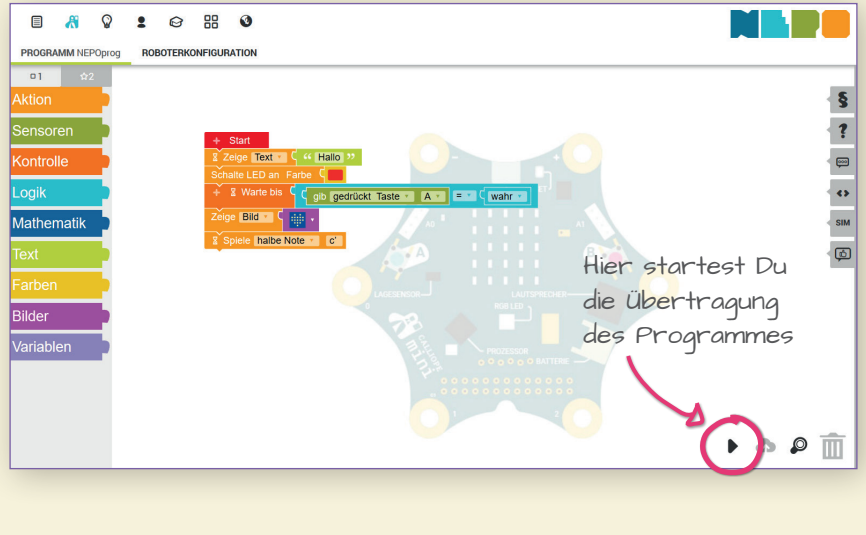

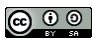

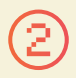

Nun öffnet sich ein Fenster. Klicke mit der rechten Maustaste auf den blauen unterstrichenen Link.

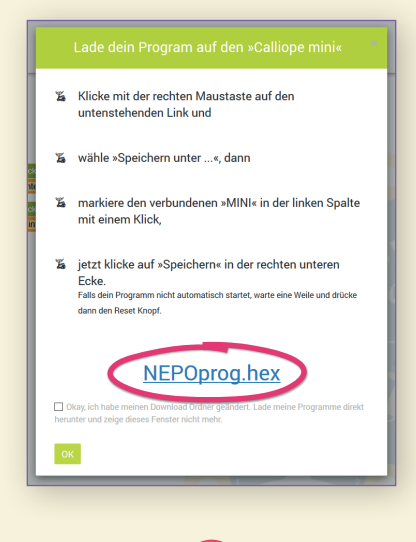

Jetzt klickst Du auf »Link speichern unter…« und speicherst Dein Programm auf dem Laufwerk »MINI«.

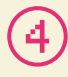

Die gelbe Kontrollleuchte beginnt nun auf Deinem Calliope mini zu blinken. Wenn sie damit aufhört, ist Dein Programm übertragen. Dein Calliope mini freut sich nun darauf, Dein Programm zu starten!

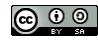

<span id="page-6-0"></span>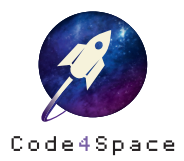

★ ☆ 슜

# Zeichne eine Rakete

#### **Aufgabe**

Lass das Bild einer Rakete auf dem Bildschirm des Calliope mini anzeigen.

Du kannst dazu folgenden Block verwenden:

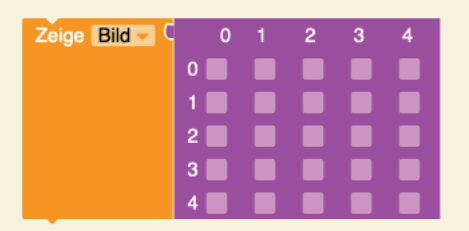

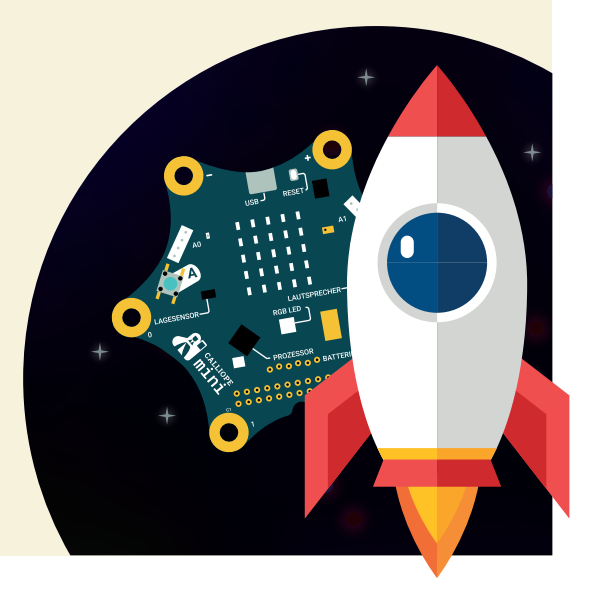

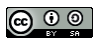

Benutze diesen Block, um Deine Rakete zu gestalten. Die einzelnen Felder im pinken Block entsprechen den einzelnen LEDs des Bildschirms auf Deinem Calliope mini.

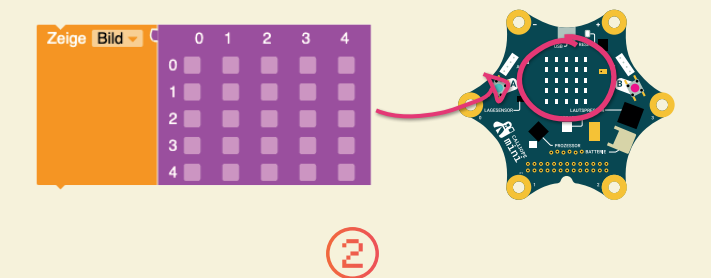

Klickst Du in eines der Felder, erscheint das #-Symbol an dieser Stelle. Das bedeutet, dass eine LED an dieser Stelle leuchten wird.

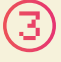

Zeichne nun die Rakete nach und übertrage das Programm anschließend auf Deinen Calliope mini.

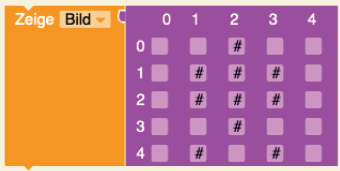

### **Lösungsbeispiel**

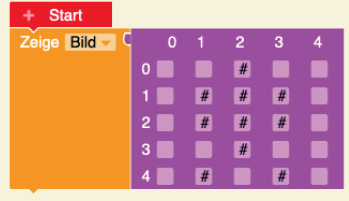

\*\*\*

**Versuche jetzt, eine Sonne, einen Mond oder etwas Anderes aus dem Weltraum auf dem Bildschirm des Calliope mini zu zeichnen.**

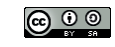

<span id="page-8-0"></span>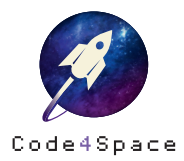

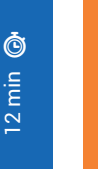

☆ ☆

# Ein animierter Raketenstart

### **Aufgabe**

3... 2... 1... Lift-off! Programmiere einen animierten Raketenstart für den Bildschirm Deines Calliope mini und heb ab zu den Sternen!

Du kannst dazu folgende Blöcke verwenden:

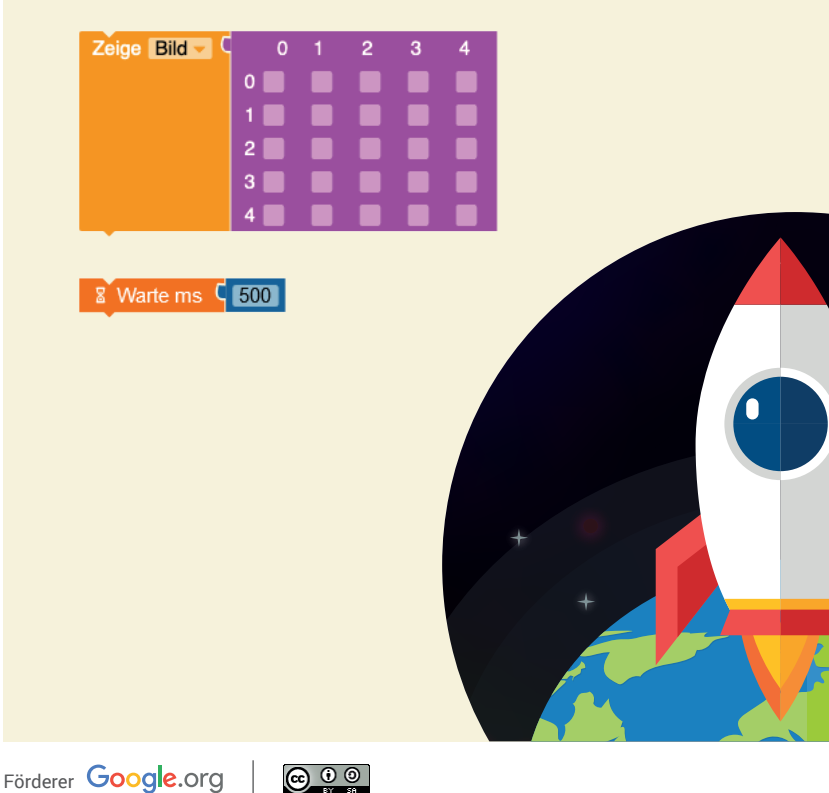

Eine Animation besteht aus vielen Bildern, die hintereinander ablaufen. Daraus entsteht eine Bewegung. Erstelle zunächst alle Bilder für den Raketenstart. Entscheide dabei selbst, wie viele Schritte Du zwischen den drei gezeigten Blöcken machen möchtest.

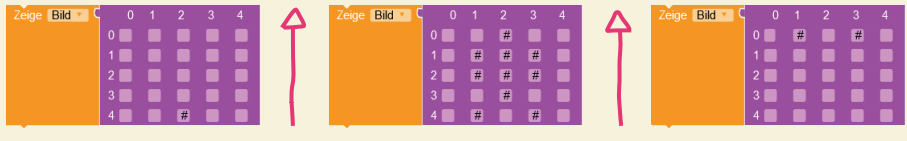

Wenn Du alle Blöcke in der richtigen Reihenfolge an den Start-Block angehängt hast, platziere noch den »Warte«-Block zwischen den Bildern. So verhinderst Du, dass Deine Animation zu schnell abläuft und kannst der Rakete beim Start besser zuschauen.

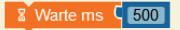

#### **Teil-Lösung**

Förderer Google.org

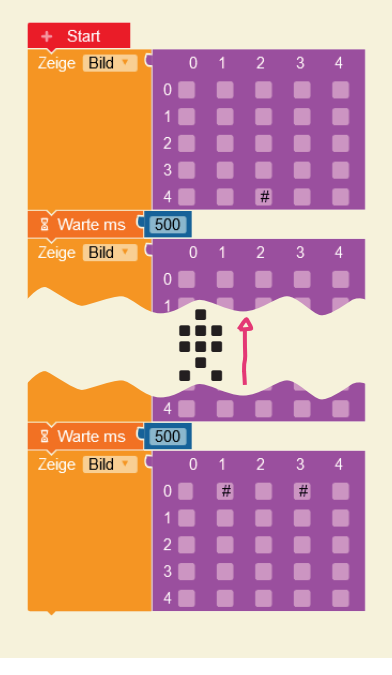

<u>ම ල ල</u>

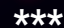

**Alles läuft auf Dein Kommando! Die Animation soll erst starten, wenn Du einen Knopf drückst!**

**–**

**Starte eine zweite Rakete direkt nach der ersten! Kannst Du die Raketen auch dauerhaft nacheinander starten lassen?**

<span id="page-10-0"></span>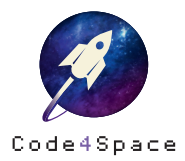

西

☆

## Sternenhimmel

#### **Aufgabe**

Im Weltraum sind ganz viele Sterne zu sehen – kannst Du sie funkeln lassen? Programmiere Deinen eigenen Sternenhimmel für den Calliope mini.

Du kannst dazu folgende Blöcke verwenden:

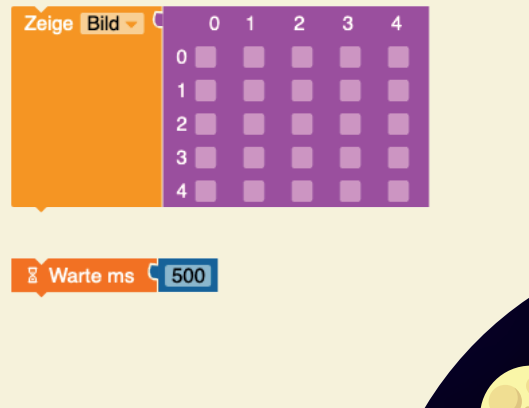

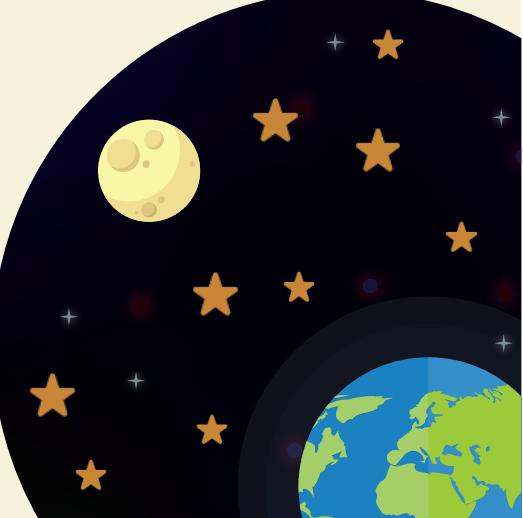

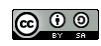

Gestalte funkelnde Sterne. Klicke dafür in einige der Felder und gebe die Helligkeit zwischen 0 und 9 an, mit der die LEDs leuchten sollen. Gibst Du das #-Symbol, leuchtet der Stern besonders hell.

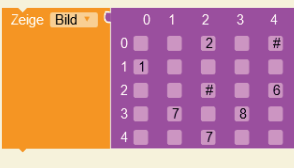

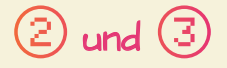

Benutze einen zweiten »Zeige Bild«-Block und verändere die Helligkeit der Sterne. Setze den zweiten Block unter den ersten.

Um nun aus den Bildern eine Animation entstehen zu lassen, füge eine kurze Pause zwischen den beiden Blöcken ein.

 $\frac{2}{3}$  Warte ms  $\frac{1}{3}$  500

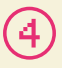

Wiederhole Schritt 2, bis ein funkelnder Sternenhimmel entsteht.

### **Lösungsbeispiel**

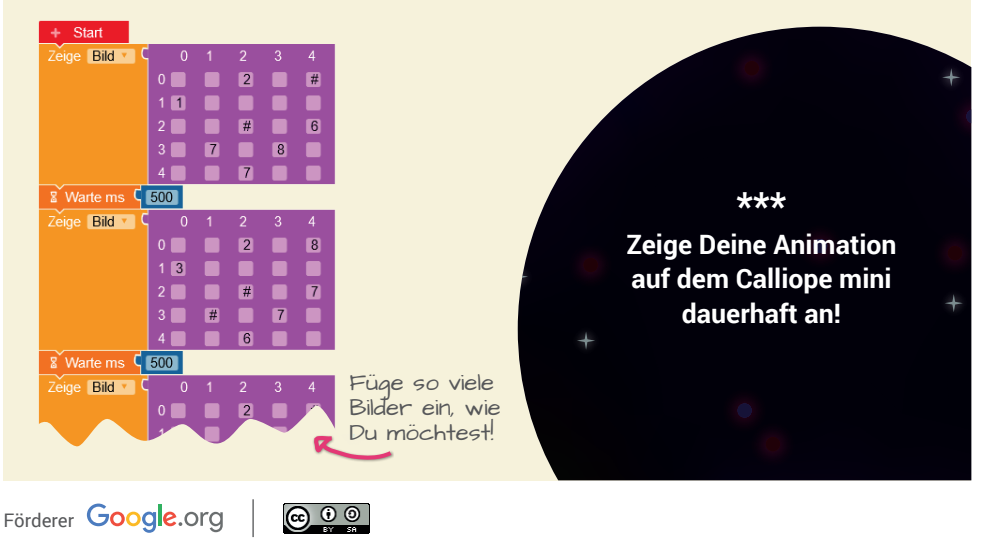

<span id="page-12-0"></span>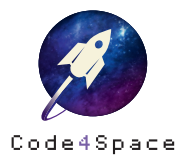

☆ ☆

# Die Raumstation umrundet die Erde

#### **Aufgabe**

Wie sieht es aus, wenn die Internationale Raumstation ISS die Erde umrundet? Zeige es auf dem Bildschirm Deines Calliope mini!

Du kannst dazu folgende Blöcke verwenden:

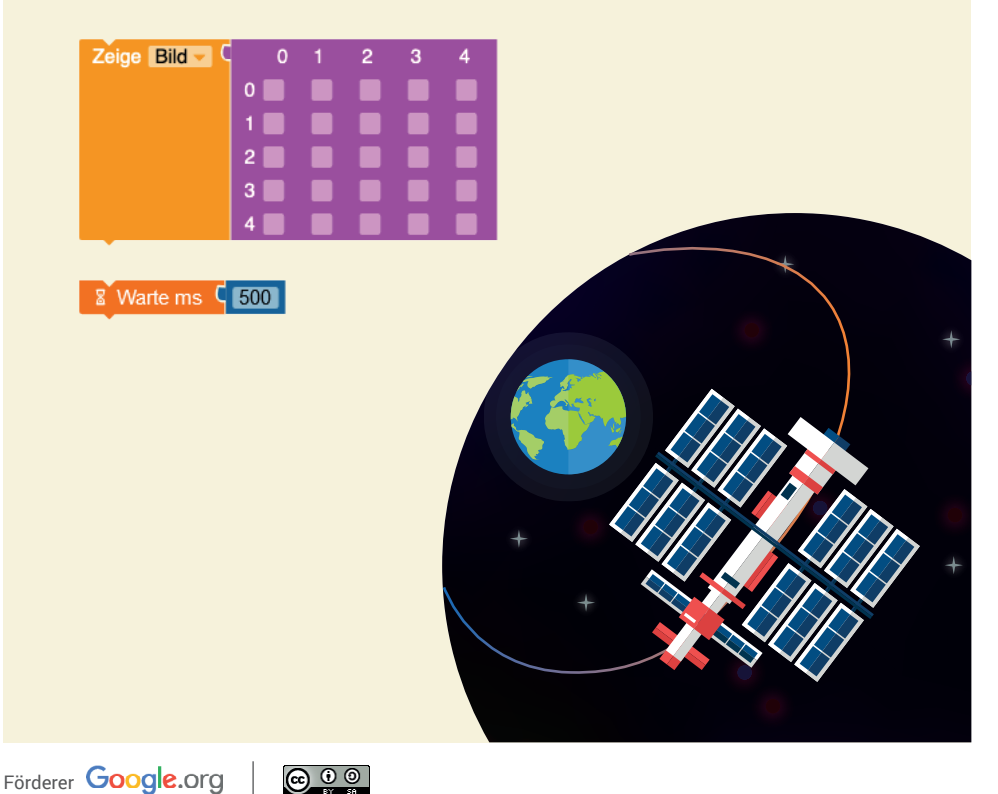

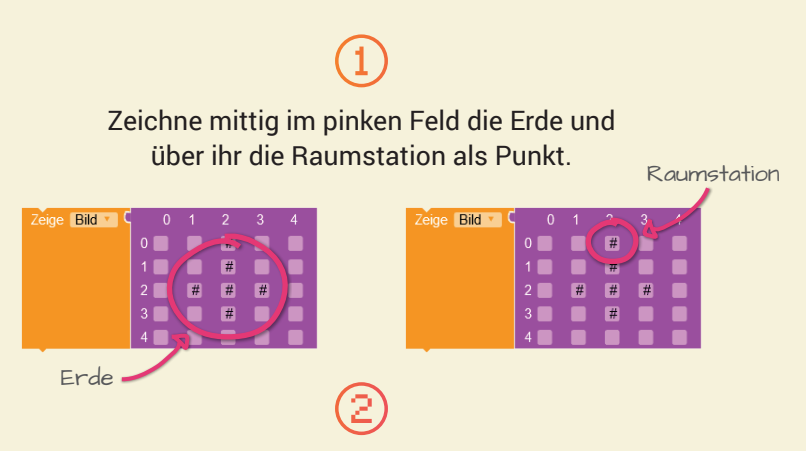

Kopiere diesen Block und verschiebe die Raumstation um ein Kästchen weiter – wiederhole dies so oft, bis die Raumstation die Erde umrundet hat.

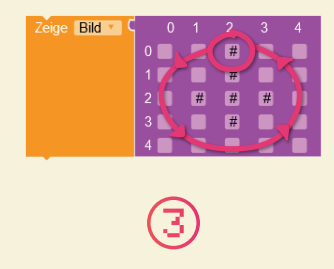

Um aus mehreren Bildern eine Animation entstehen zu lassen, musst Du nun abwechselnd eine kurze Pause zwischen den Bildern einfügen.

 $\frac{1}{2}$  Warte ms  $\frac{1}{2}$  500

### **Teil-Lösung**

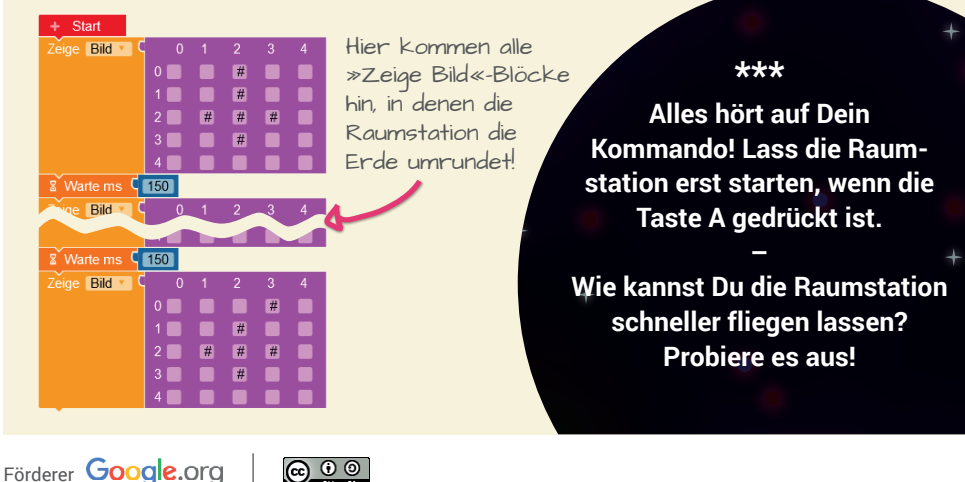

<span id="page-14-0"></span>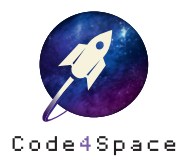

 $\bigstar$ ☆ ☆

# Digitales Namensschild

#### **Aufgabe**

Programmiere den Bildschirm Deines Calliope mini so, dass Astronaut\*innen ihn als Namensschild nutzen können.

Du kannst dazu folgende Blöcke verwenden:

Wiederhole unendlich oft mache

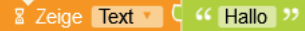

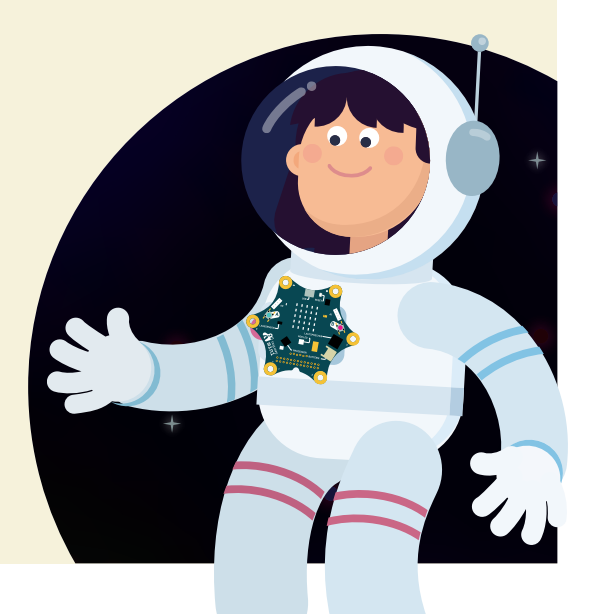

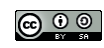

Benutze diesen Block, um einen Text auf dem Bildschirm Deines Calliope mini anzeigen zu lassen.

**8** Zeige Text **C** " Hallo "

Wenn Du in das Feld »Hallo« klickst, kannst Du den Text bearbeiten. Trage hier den Namen einer der beiden Astronautinnen ein: »Dr. Insa Thiele-Eich« oder »Dr. Suzanna Randall«.

 $\sqrt{2}$  Zeige Text  $\sqrt{4}$  " Dr. Insa Thiele-Eich"

Der letzte Schritt: platziere diesen Block in eine »Wiederhole unendlich oft«-Schleife. So wiederholt Dein Calliope mini den Namen der Astronautin immer wieder hintereinander.

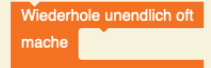

### **Lösungsbeispiel**

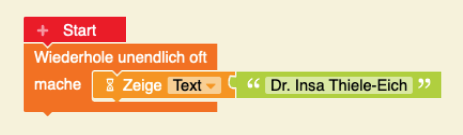

\*\*\*

**Erweitere das Programm so, dass der Name der Astronautin Dr. Suzanna Randall angezeigt wird.** 

**Steuere mit den Tasten A und B, welcher Name der beiden Astronautinnen anzeigt wird.**

**–**

Förderer Google.org

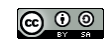

<span id="page-16-0"></span>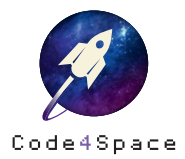

☆

☆

### Countdown fur den Raketenstart ..

#### **Aufgabe**

Programmiere einen Countdown für den Start Deiner Rakete, der von 10 bis 0 herunterzählt. Der Calliope mini soll den Countdown auf seinem Bildschirm anzeigen.

Du kannst dazu folgende Blöcke verwenden:

**Example 2** Zeige Text C 4 Hallo 33

 $\frac{1}{2}$  Warte ms  $\left( \frac{1}{200} \right)$ 

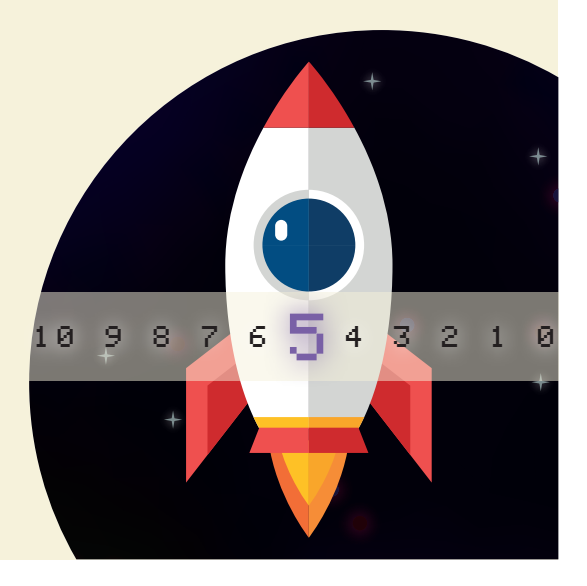

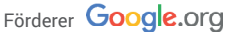

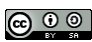

Dieser Block kann benutzt werden, um den Countdown auf dem Bildschirm Deines Calliope mini anzuzeigen. Der Calliope mini soll bei 10 mit dem Herunterzählen beginnen.

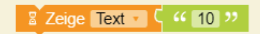

### Damit auch gleichmäßig heruntergezählt wird, benötigst du den »Warte«-Block.

 $\frac{1}{2}$  Warte ms  $\left[\frac{1}{200}\right]$ 

**Lösungsbeispiel**

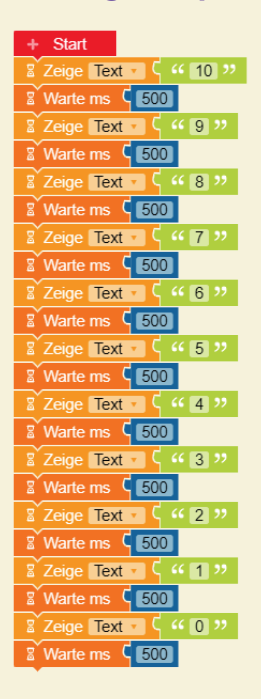

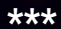

**Lasse am Ende des Countdowns das Wort »Start« anzeigen.**

**–**

**Lasse am Ende des Countdowns ein Bild Deiner Rakete anzeigen. –**

**Warte bis der Countdown durch einen Tastendruck beginnt.**

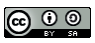

<span id="page-18-0"></span>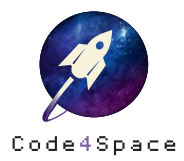

★

☆

# Freundschaft im All

#### **Aufgabe**

Wie zeigt man Alien-Freunden aus dem All, dass man sie gern hat? Ein Symbol verstehen alle Wesen! Programmiere auf dem Calliope mini ein Herz, dass sich auf Knopfdruck auf dem Bildschirm zeigt.

Für diese Aufgabe benötigst Du folgende Kategorien:

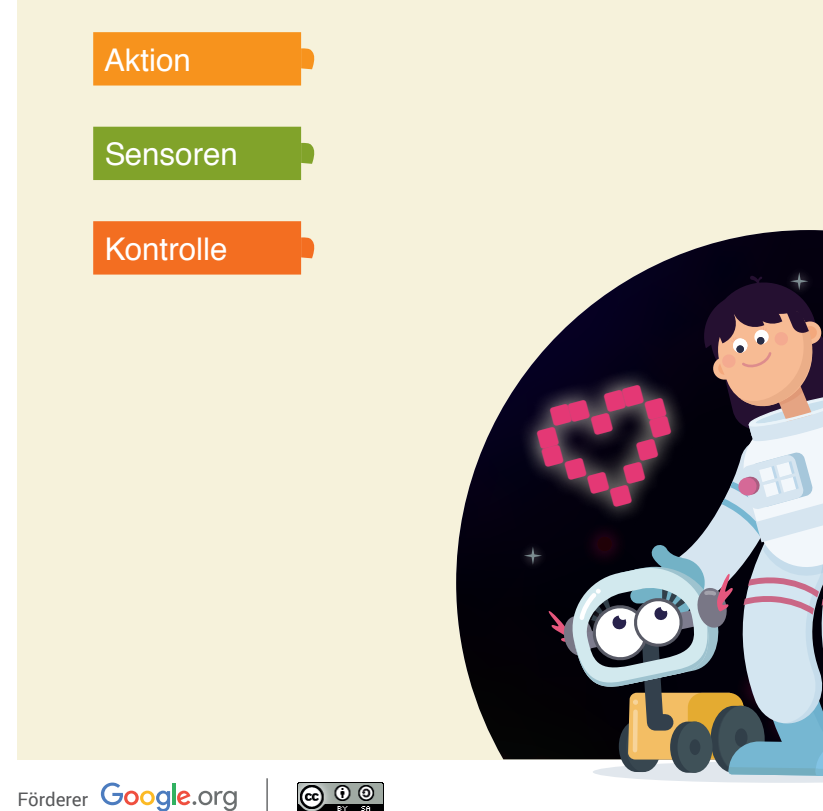

Diese Blöcke helfen Dir, ein Herz auf dem Bildschirm Deines Calliope mini anzuzeigen und nach fünf Sekunden verschwinden zu lassen.

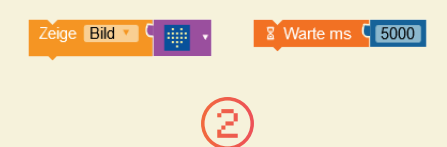

Damit Dein Herz auf Knopfdruck erscheint, helfen Dir diese Blöcke.

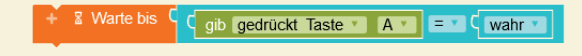

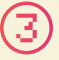

Um natürlich auch viele Freundschaften im All zu schließen, kannst Du das Herz auf Deinem Calliope mini durch folgenden Block immer wieder anzeigen lassen.

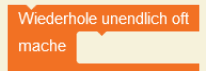

### **Lösungsbeispiel**

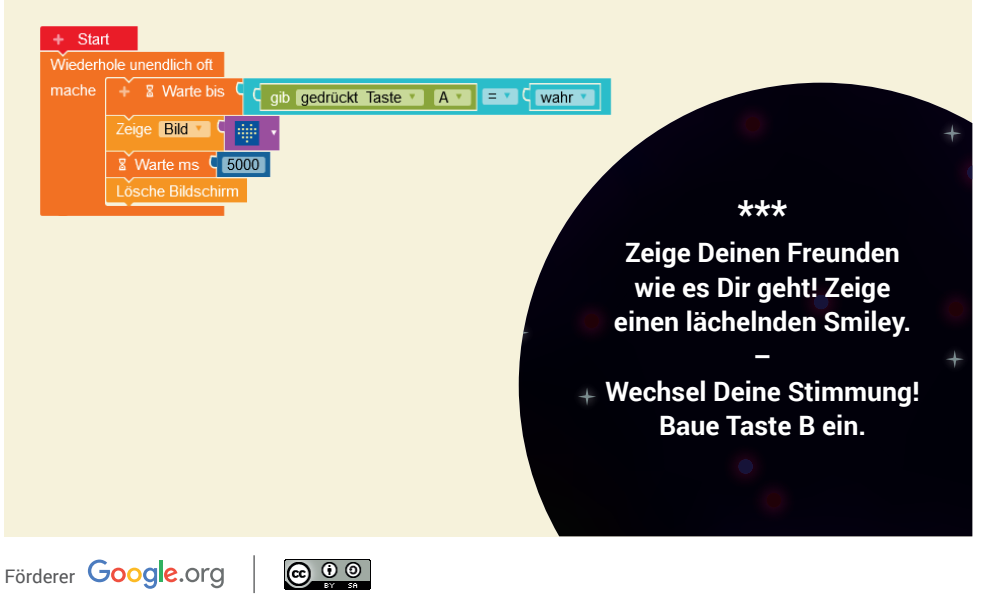

<span id="page-20-0"></span>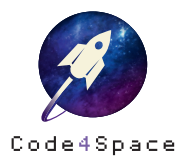

★ ☆

# mini-Taschenlampe

### **Aufgabe**

Im Weltraum kann es sehr dunkel sein! Programmiere eine Calliope mini-Taschenlampe, die den Astronaut\*innen die Orientierung schenkt.

Für diese Aufgabe benötigst Du folgende Kategorien:

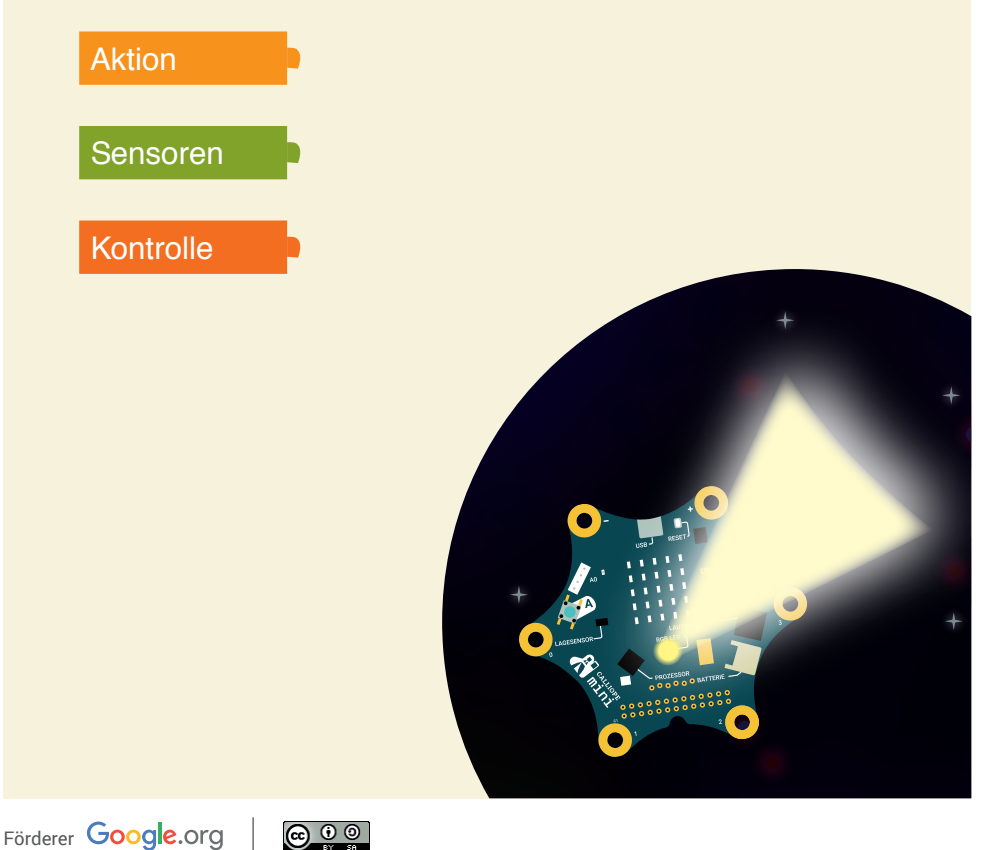

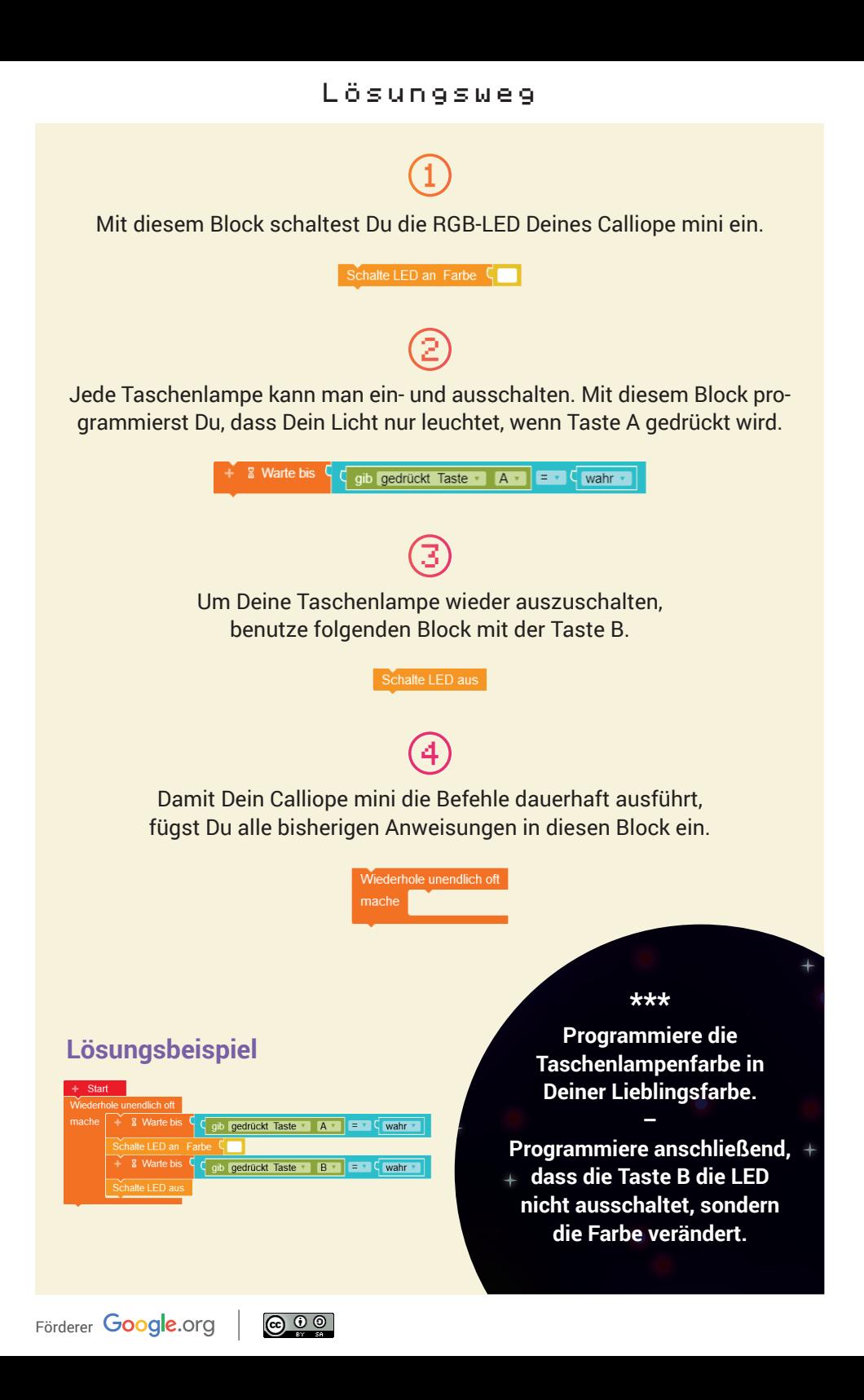

<span id="page-22-0"></span>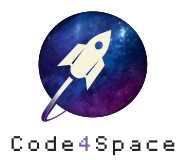

★ ☆

# Astro-Sensor Helligkeit

#### **Aufgabe**

Unendliche Weiten des Weltraums – und ganz anderes Licht als auf der Erde! Programmiere Deinen Calliope mini so, dass er Helligkeit misst und anzeigt.

Für diese Aufgabe benötigst Du folgende Kategorien:

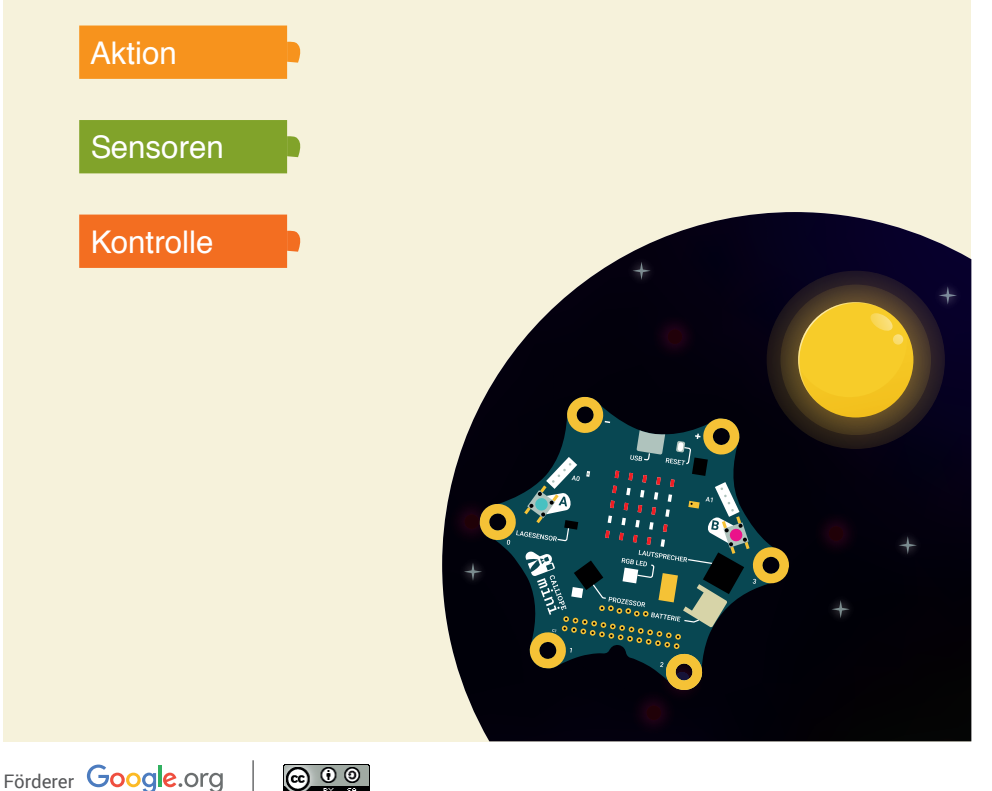

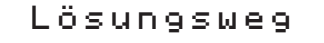

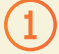

Damit Dein Calliope mini den Text anzeigen kann, benötigst Du den »Zeige Text«-Block.

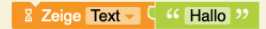

Tausche »Hallo« nun durch den Block »gib Wert % Lichtsensor« aus. Du findest ihn in der Kategorie »Sensoren«.

**E** Zeige Text C gib Wert % Lichtsensor

Dein Calliope mini soll die Helligkeit immer wieder messen und anzeigen. Dafür musst Du die bisherigen Blöcke in eine Schleife einsetzen.

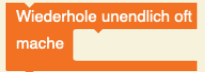

### **Lösungsbeispiel**

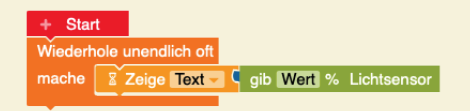

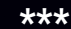

**Nicht nur Du sollst wissen, was gemessen wird, sondern auch die Astronaut\*innen! Lass deshalb vor dem Wert den Text »Die Helligkeit beträgt:« anzeigen.**

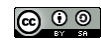

<span id="page-24-0"></span>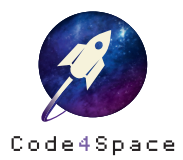

★ ☆

# Astro-Sensor Temperatur

#### **Aufgabe**

Wie warm oder kalt ist es eigentlich im Weltraum? Programmiere Dein eigenes Astro-Thermometer!

Für diese Aufgabe benötigst Du folgende Kategorien:

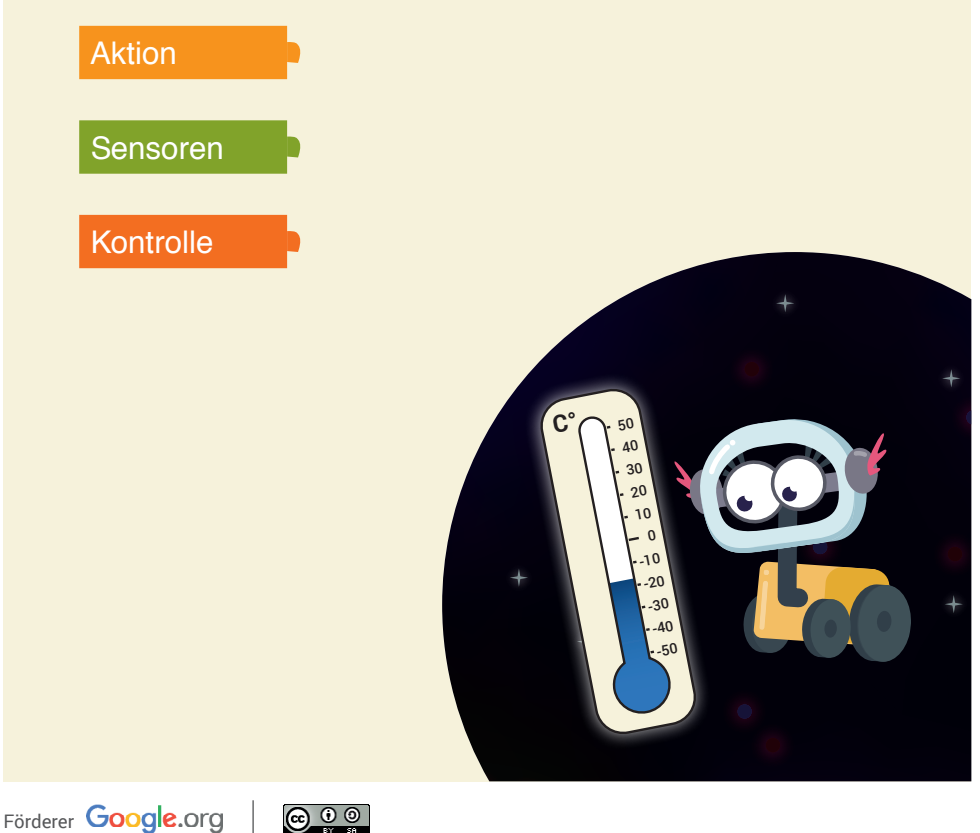

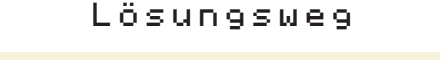

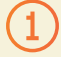

Damit Dein Calliope mini einen Text anzeigt, benötigst Du den »Zeige Text«-Block.

**E** Zeige Text C " Hallo "

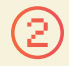

Da Dein Calliope mini die Temperatur anzeigen soll, kannst Du den »Hallo«-Block mit dem »gib Wert Temperatur«-Block ersetzen.

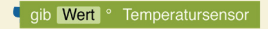

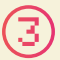

Damit Dein Calliope mini die Temperatur fortlaufend misst, setze eine Schleife ein.

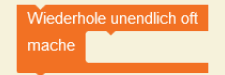

\*\*\*

### **Lösungsbeispiel**

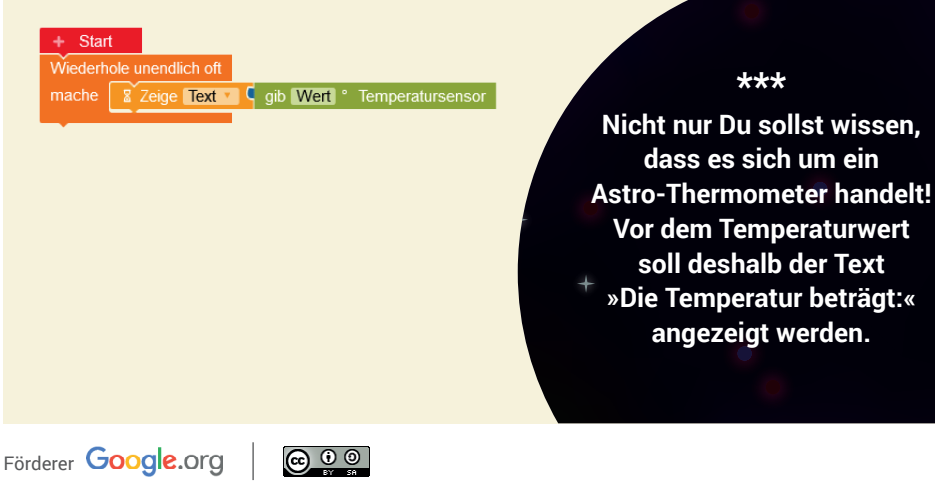

<span id="page-26-0"></span>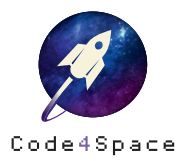

 $\bigstar$ ☆

# Meteoritenschauer auf der ISS

### **Aufgabe**

Achtung, ein Meteoritenschauer! Warne die ISS-Crew mit Deinem Calliope mini Vibrationsalarm.

Für diese Aufgabe benötigst Du folgende Kategorien:

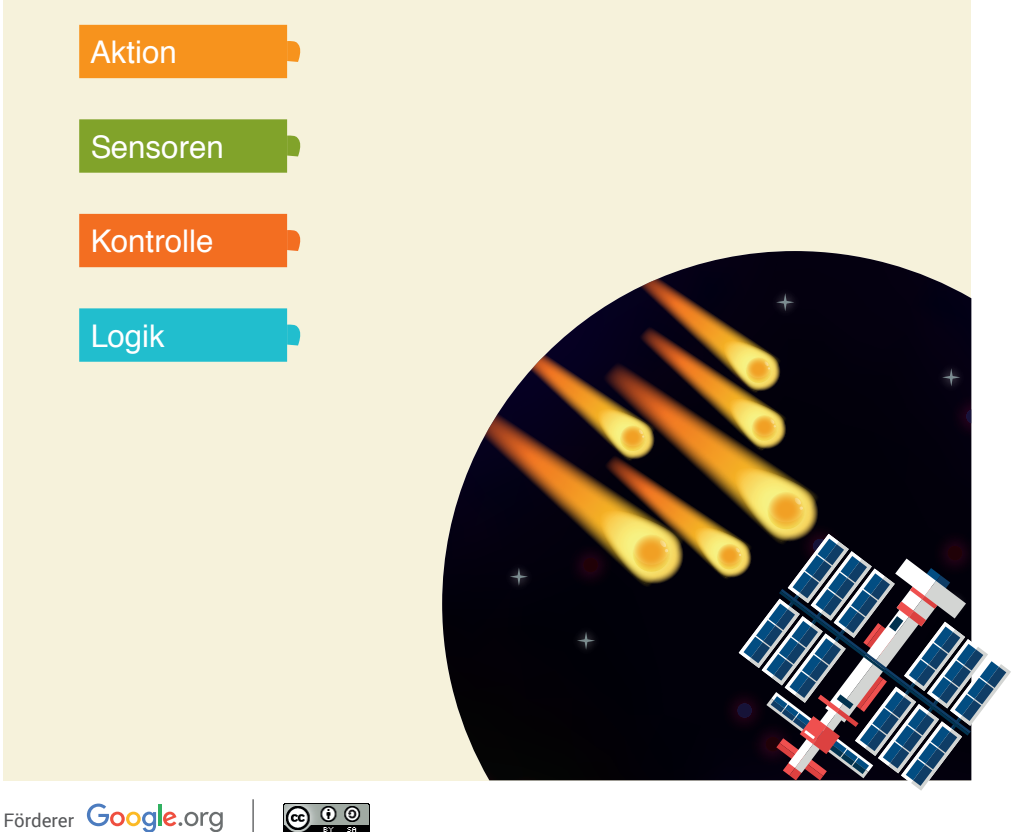

Dein Calliope mini besitzt einen Lagesensor. Er kann erkennen, wenn sich seine Position verändert. Zum Beispiel durch Schütteln! Klicke in das Feld »aufrecht« im grünen Block und wähle stattdessen »geschüttelt«!

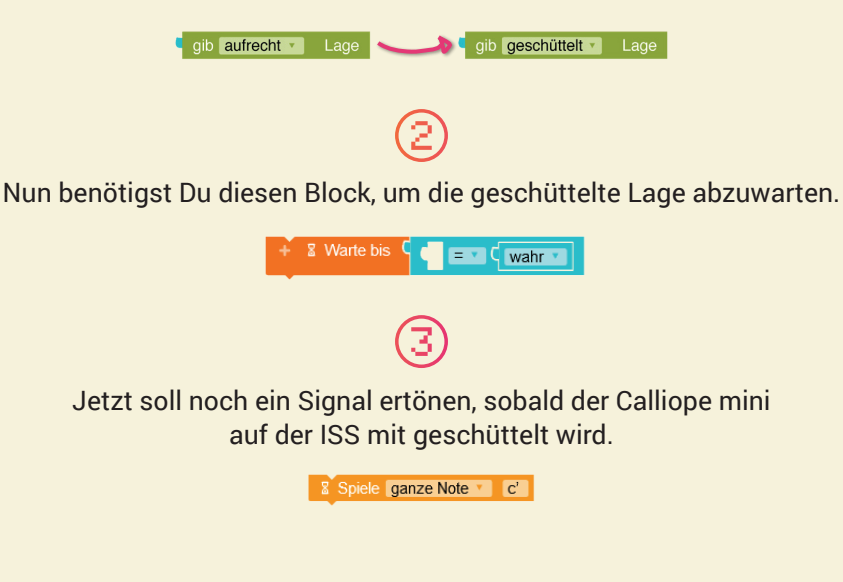

### **Lösungsbeispiel**

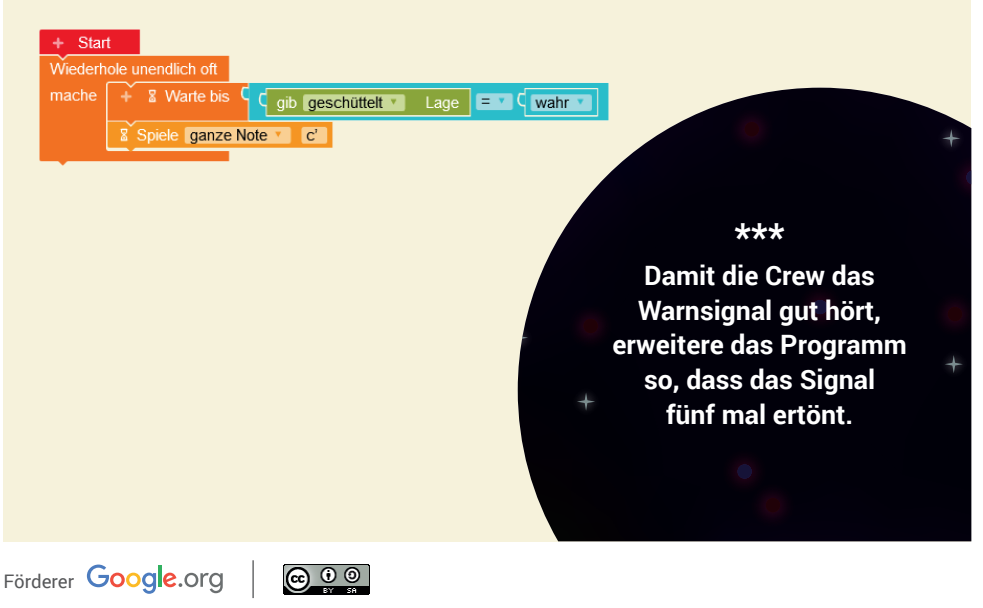

<span id="page-28-0"></span>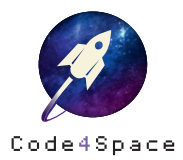

★ ★

# Raketenstart mit Lagesensor

#### **Aufgabe**

Deine Rakete soll nur in den Weltraum abheben!

Programmiere Deinen Calliope mini so, dass die RGB-LED grün leuchtet, wenn sich die Rakete in der aufrechten Startposition befindet. Ansonsten darf die Rakete nicht starten und die RGB-LED leuchtet rot.

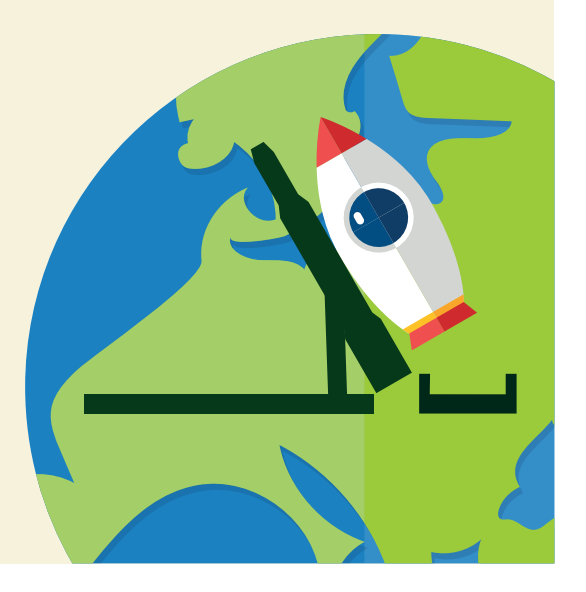

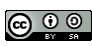

Die RGB-LED auf Deinem Calliope mini soll aufzeigen, ob die Rakete starten darf oder nicht. Leuchtet die LED grün, so ist die Rakete startklar – leuchtet sie rot, so ist die Rakete noch nicht bereit.

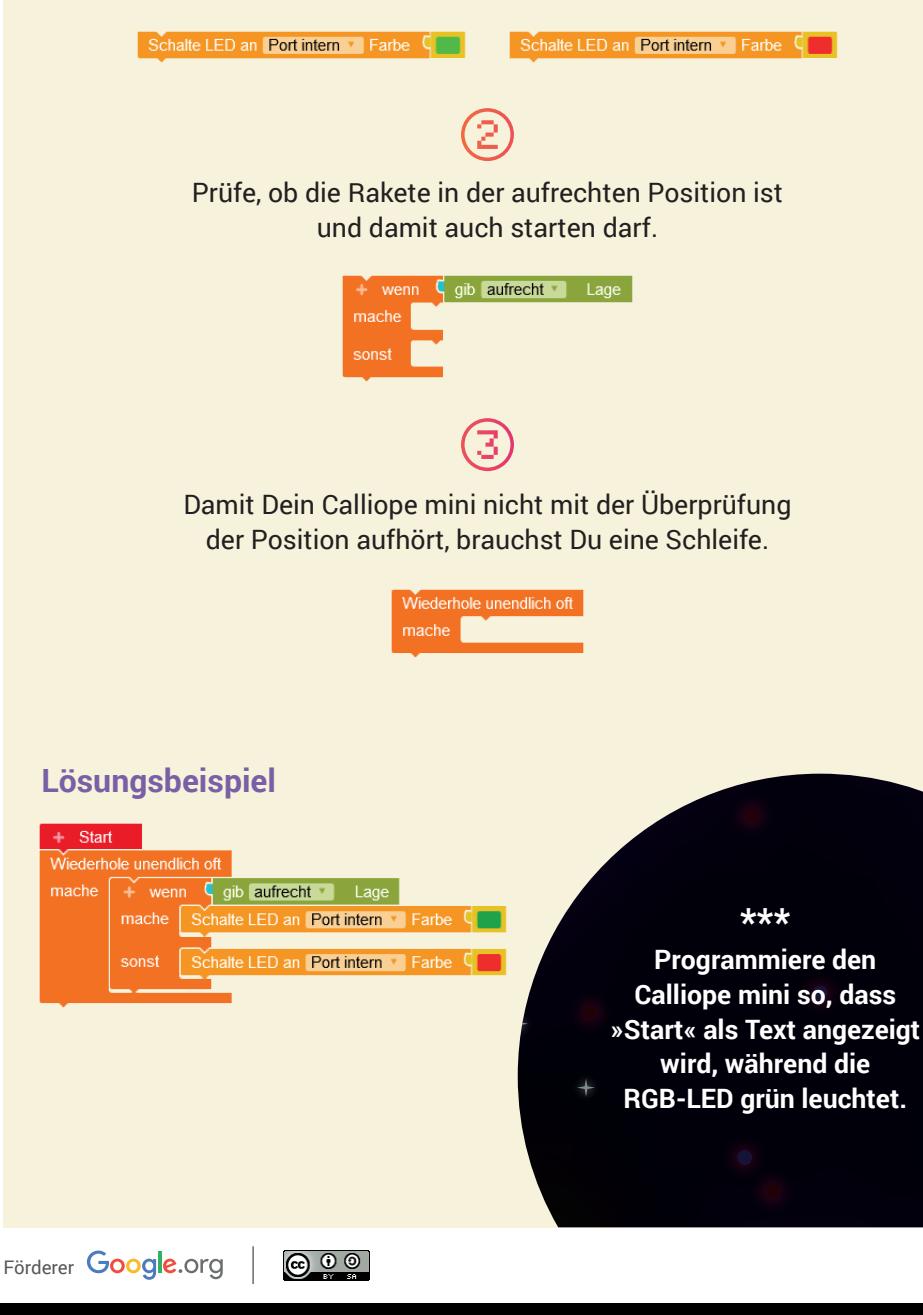

<span id="page-30-0"></span>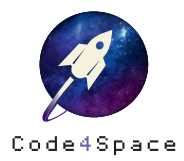

★ ★

# Ampelstart einer Rakete

### **Aufgabe**

Du weißt schon, wie auf Deinem Calliope mini runtergezählt wird. Aber kannst Du Deinen Raketen-Countdown auch mit einem Ampelsignal verbinden?

Programmiere Deinen Minicomputer so, dass er auf Deine Stimme reagiert und anschließend in den Ampelfarben aufleuchtet. Bei Grün soll ein Startsignal zu hören sein und der Countdown beginnen. Deine Rakete darf nun abheben!

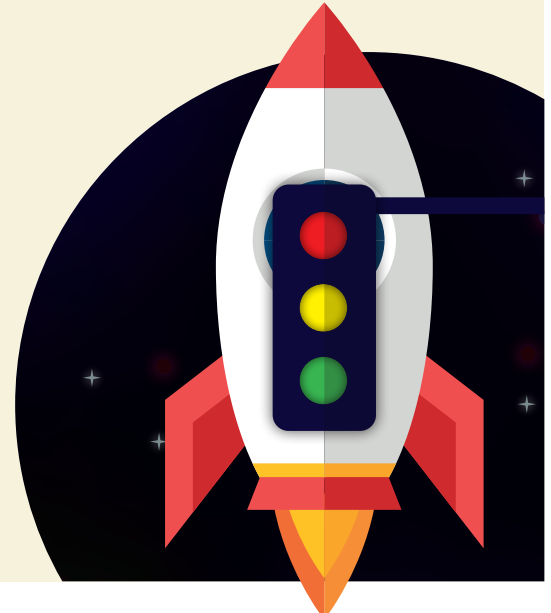

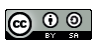

Programmiere zuerst das Ampelsignal. Die LED soll nacheinander Rot, Gelb und Grün blinken – wie eine Ampel. Dazu benötigst Du diesen Block dreimal.

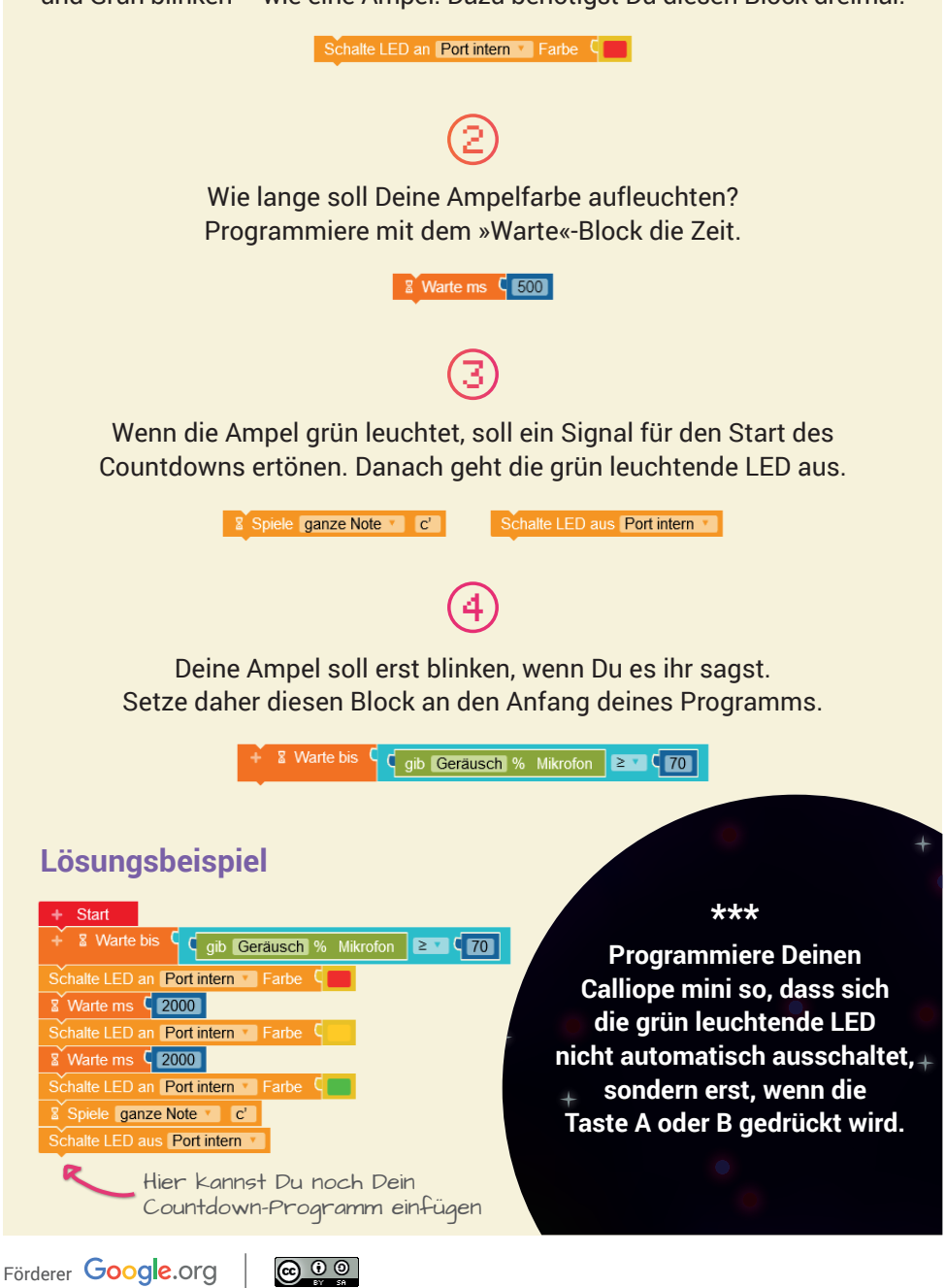

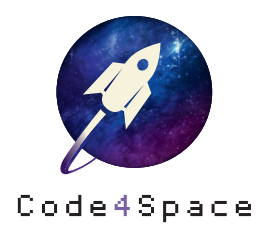

Alle Infos zu Code4Space **code4space.org**

Die Astronautin Initiative im Web **dieastronautin.de**

Die Roberta-Initiative im Web **roberta-home.de lab.open-roberta.org**

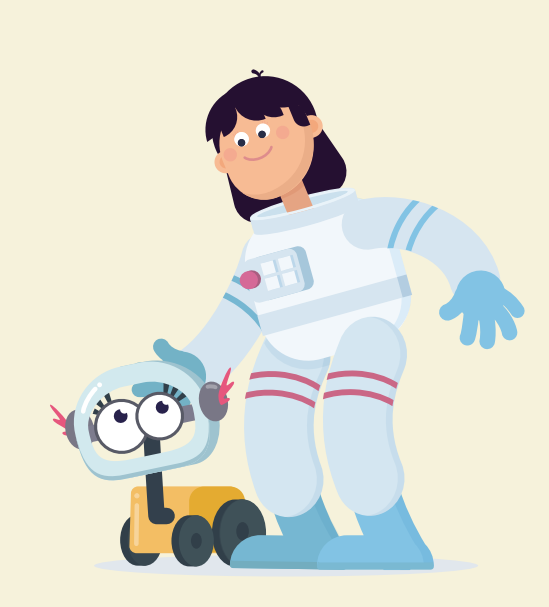

FAQ rund um Code4Space **code4space.org/faq**

Informationen zum Datenschutz **code4space.org/datenschutz**

**Info**

Die Code4Space-Lernkarten wurde zusammen mit Michael Jürgens, Viktoria Rau, Tom Schneider und Carolin Wäschenbach entwickelt. Dieses Material entstand mit der Förderung von Google.org im Rahmen des Projektes »Code4Space«. Lizenz: CC-BY-SA 4.0 Version: 1.1 Stand: November 2020 | Open Roberta Lab Release 3.9.0

**Warenzeichen** Roberta, Open Roberta und NEPO sind eingetragene Warenzeichen der Fraunhofer Gesellschaft e.V.

Förderer Google.org

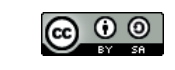